## **Reinstating an terminated employee in Nako**

If you have a previous worker that was terminated on an earlier stage and he needs to be reinstated you can do the following steps.

Firstly navigate to the "my data" tab. Then click the employee button.

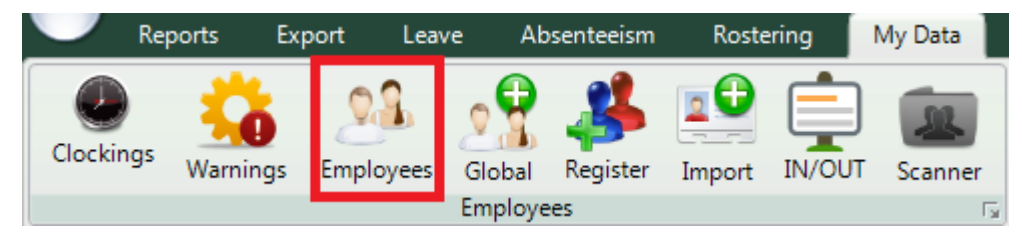

On the next screen click on inactive employees to show all the employees that are terminated

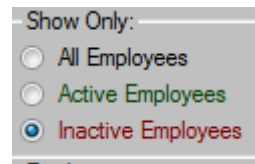

On the next screen select the employee which you want to reinstate.

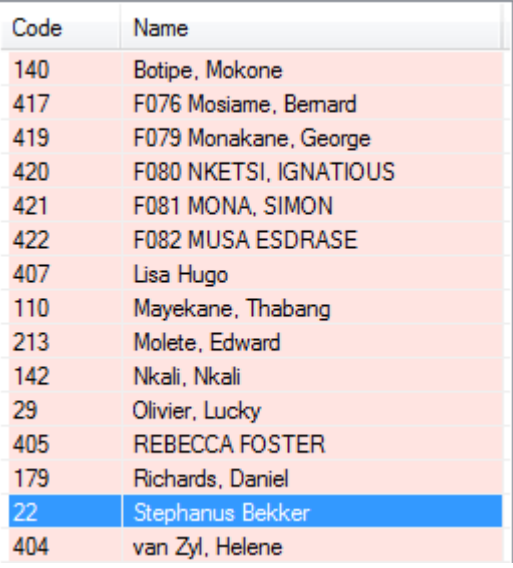

Click the employee history tab.

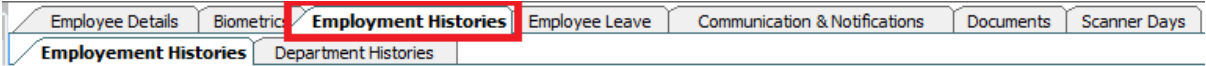

The employee history should now appear.

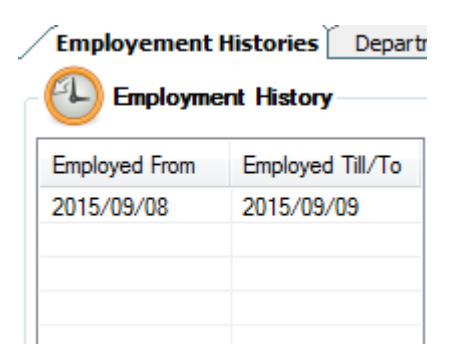

To make him active again click on the add button at the bottom of the page.

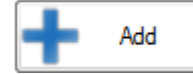

The employment history details should now become available. Use the dropdown to select the date when the employee is going to be reinstated.

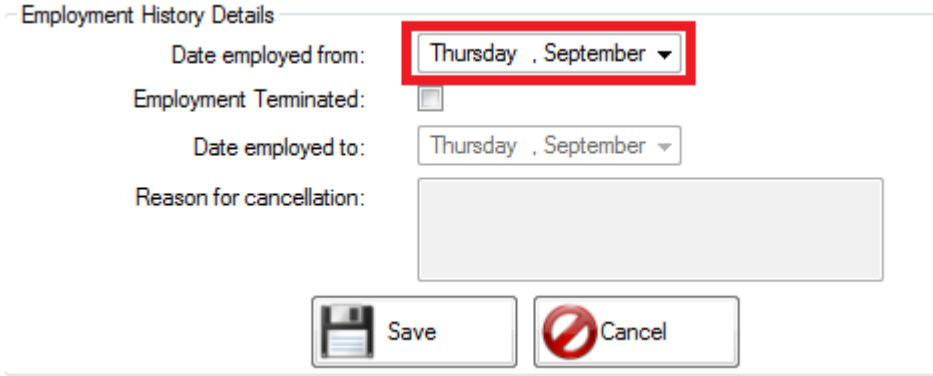

Click the save button. A message should appear stating to remember to update your department history.

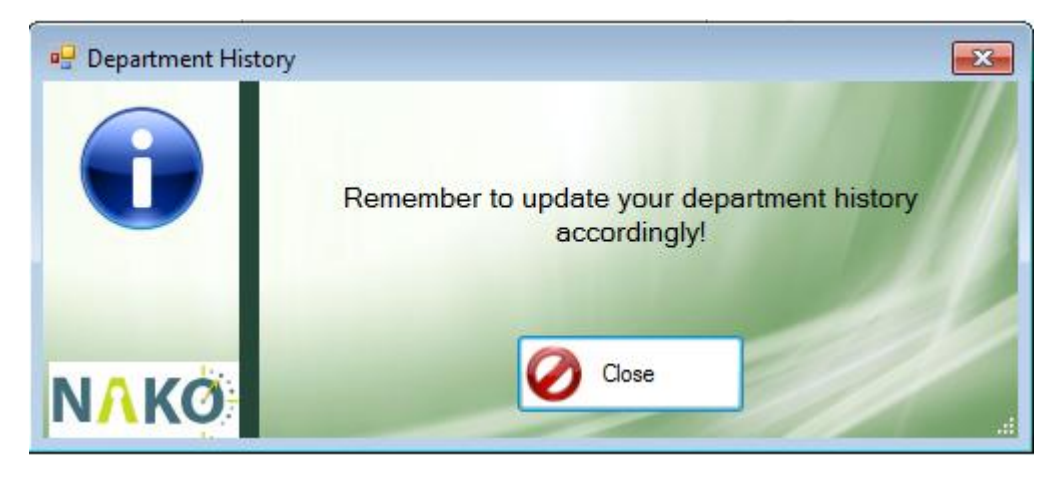

Click on the close button. Your employee history should now look like this:

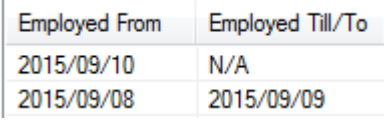

Because the person is reinstated, there is a possibility that he will work in another department so next we must add his department history.

Click on the department history tab.

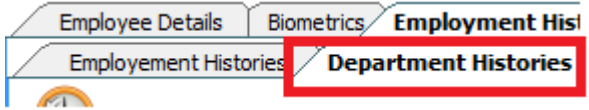

At the bottom of the screen click the add button.

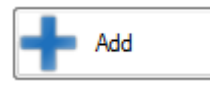

Now use the dropdown next to department to specify his new department in which he is going to work.

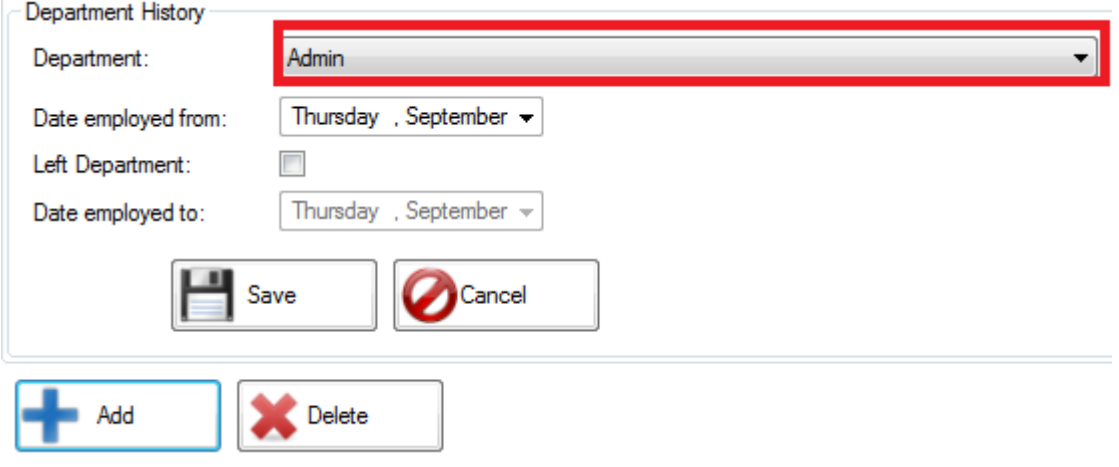

Choose the date in which he will start working and click the save button.

Your department history should now look like this:

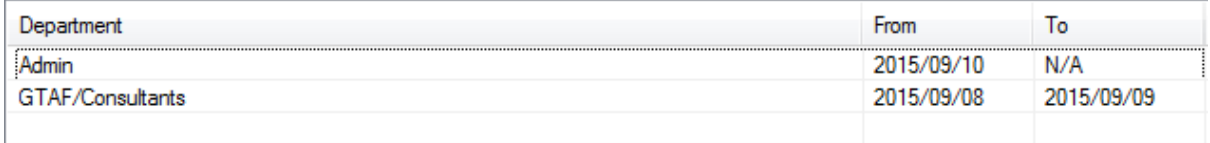

The employee will now be reinstated on your clocking system.